TRUSS+ Truss Design Settings

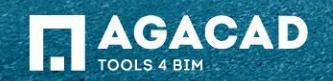

## Truss Design Settings

• Choose *Truss Design Settings* directly from "Truss+" menu.

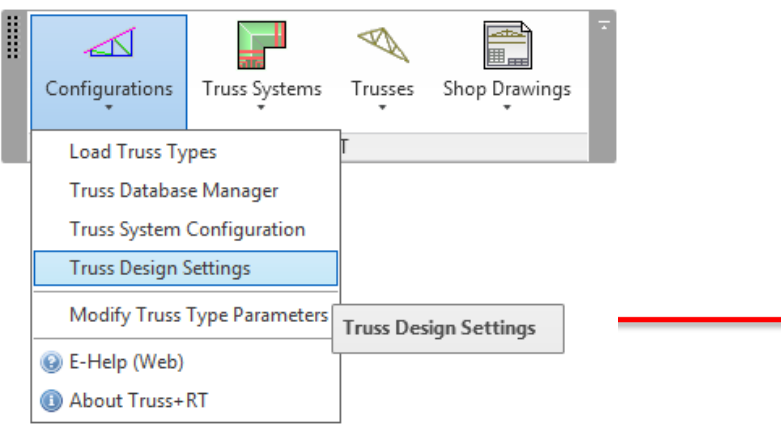

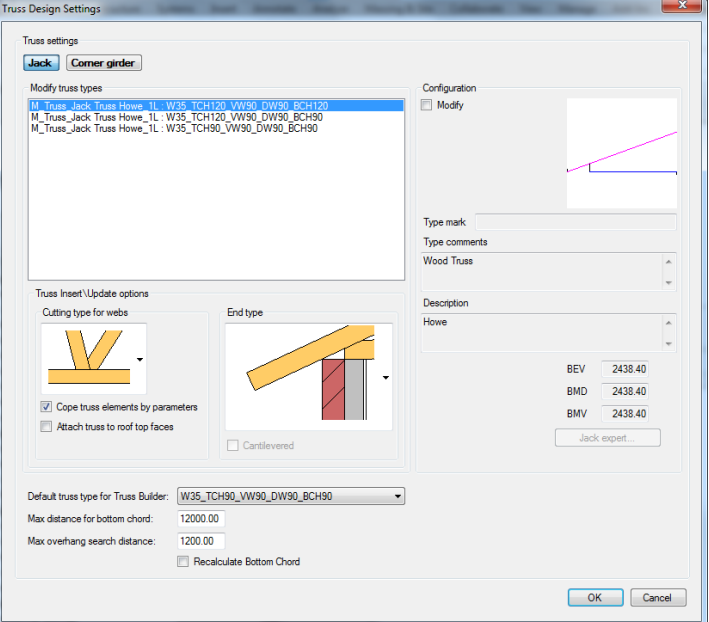

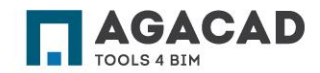

# Truss Design Settings - Truss Insert\Update options

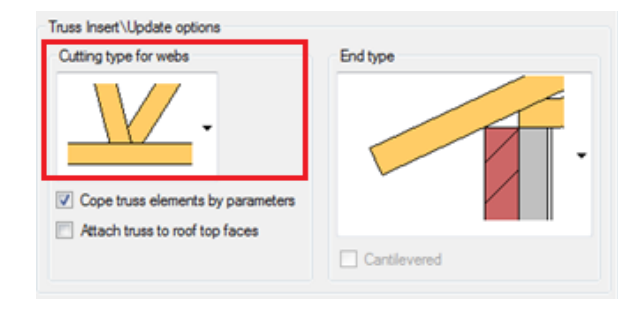

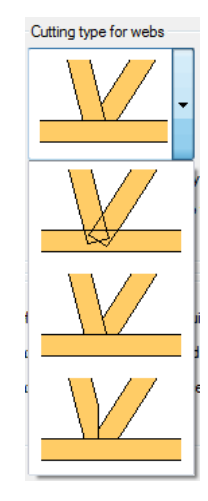

• Select cutting type for webs.  $\bullet$  Cut/Cope truss elements by selected cut type.

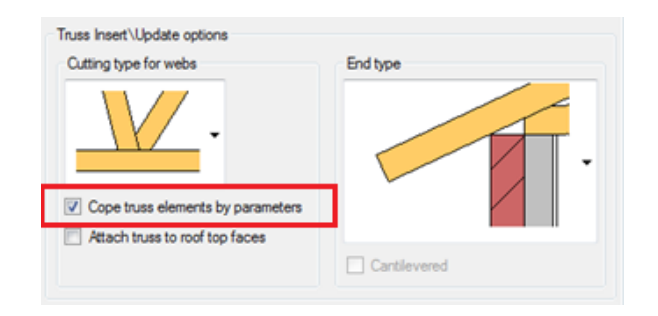

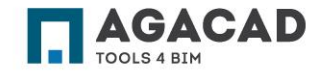

## Truss Design Settings - Truss Insert\Update options

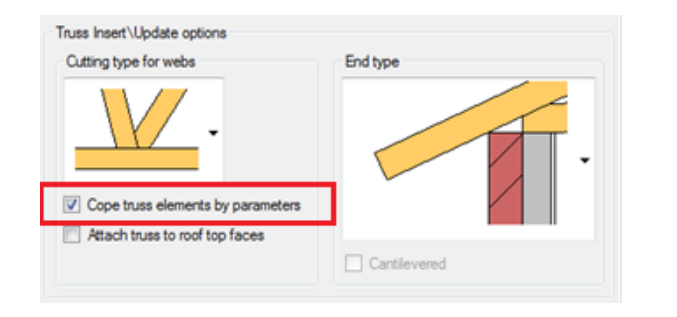

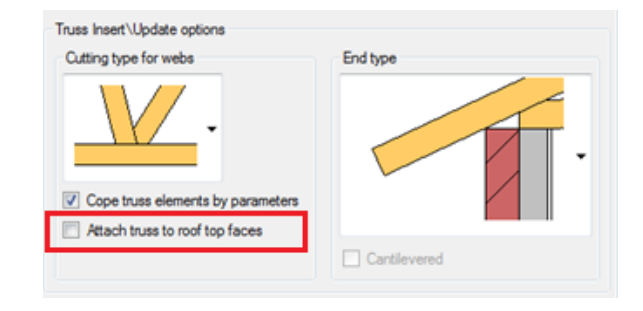

• Cut/Cope truss elements by selected cut type.

• Attach truss top chord to roof top face. If not – truss top chord will be attached to roof bottom face

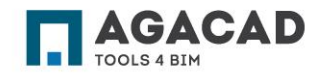

# Truss Design Settings - Truss Insert\Update options

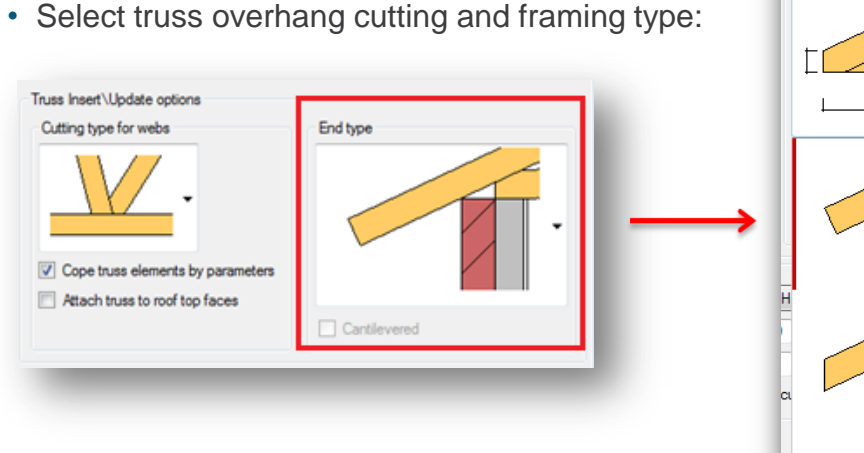

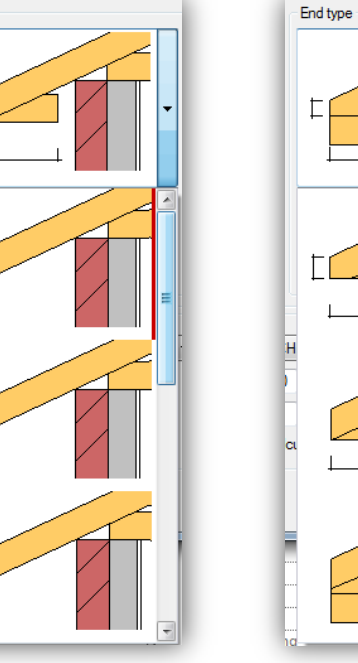

End type

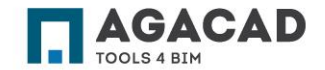

BUILDING BIM TOGETHER | www.aga-cad.com

# Truss Design Settings - Truss Create\Insert\Update options

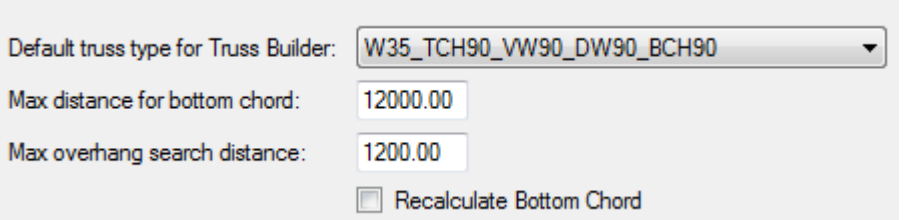

• Select default truss type to use it when creating new truss family with Truss Builder.

• Maximal length of bottom chord for Truss Builder. When creating new truss family by model line which is longer – bottom chord will be split in two tiles.

• Optimal value of 'Max overhang search distance' parameter allows inserting trusses inside a building without overhang. Value must be a little higher then maximal length of overhang in current project.

• Use **Recalculate Bottom Chord** when creating new wood truss family with Truss Builder.

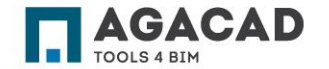

#### Truss Design Settings – Predefine Web Position Rules for Jacks and Corner Girders

• Select truss type in Jack or Corner girder truss tabs to change web position rules and click *Modify* button.

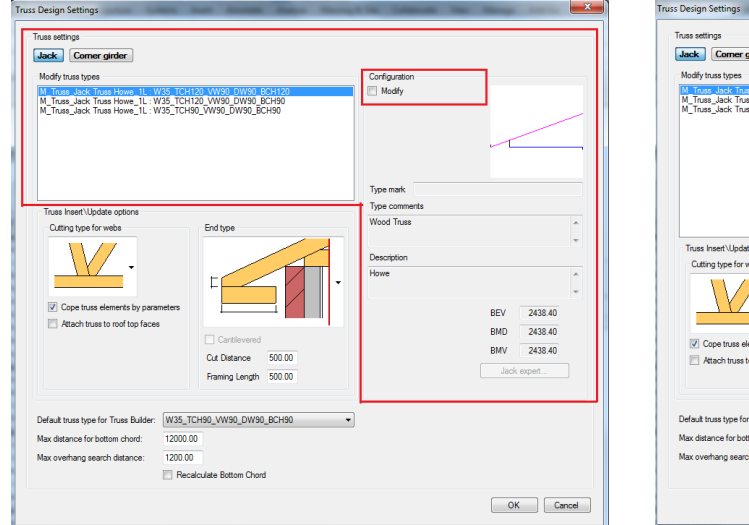

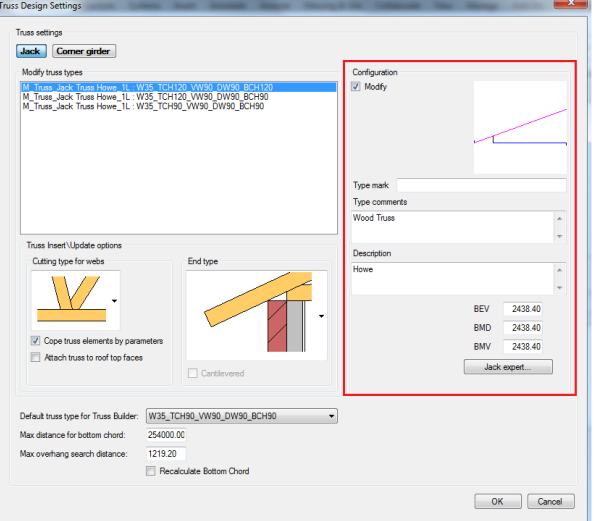

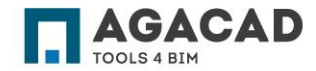

BUILDING BIM TOGETHER | www.aga-cad.com

### Truss Design Settings – Predefine Web Position Rules for Jacks and Corner Girders

• Modify parameters or click on the *Jack expert* button for better understanding of parameters and their values.

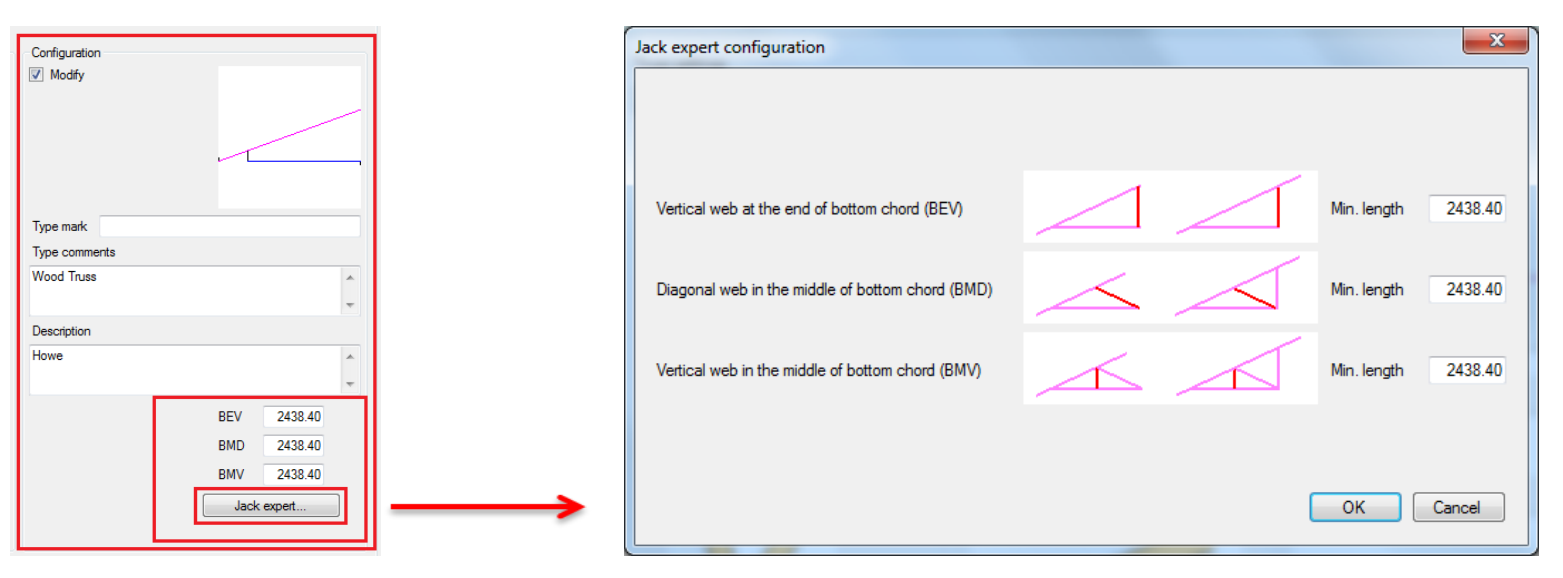

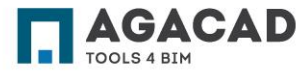

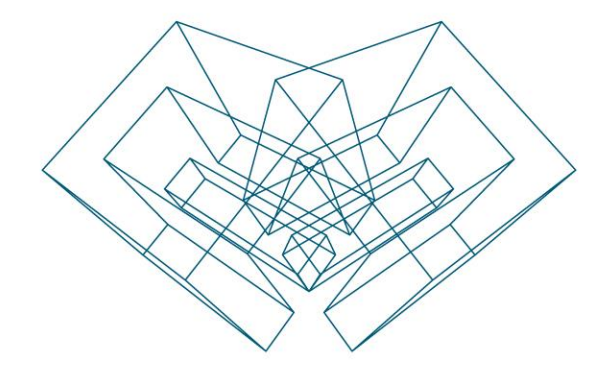

AGA CAD Ltd T: +370 618 55671 | E: support@aga-cad.com | W: www.aga-cad.com